## **Sparkasse Oberpfalz Nord**

## **Online-Banking Business Pro "Schritt-für Schritt"**

 $-7 -$ 

Ø.

1 2 3 4 5 6 7 8 9 0  $\frac{1}{2} \left[ \frac{1}{2} \right] \frac{1}{2} \left[ \frac{1}{2} \right] \frac{1}{2} \left[ \frac{1}{2} \right] \frac{1}{2} \frac{1}{2} \frac{1}{2} \frac{1}{2} \frac{1}{2} \frac{1}{2} \frac{1}{2} \frac{1}{2} \frac{1}{2} \frac{1}{2} \frac{1}{2} \frac{1}{2} \frac{1}{2} \frac{1}{2} \frac{1}{2} \frac{1}{2} \frac{1}{2} \frac{1}{2} \frac{1}{2} \frac{1}{2} \frac{1}{2} \frac{1}{2} \frac{1}{2$ 

Leerzeichen

 $\theta$ 

**Baktest** 

94059421

 $\cdots$  $\overline{180}$ 

 $\begin{array}{ccc} \textcircled{1} & \textcircled{1} & \textcircled{1} \end{array}$ 

**Einrichtung mit der App " S-Finanzcockpit"**

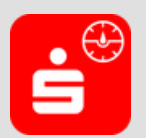

Zur Vorbereitung laden Sie die App "S-Finanzcockpit" aus dem Google Play-bzw. App-Store runter und vergeben ein individuelles Kennwortes für die App.

**1. Hinterlegen Sie die vorhandenen Zugangsdaten des Online-Banking Business Pro in der App.** *Wichtig: Erst wenn die App zum Scannen des QR-Codes auffordert, ist eine Anmeldung im S-Firmenkundenportal verbunden mit einem Sprung in die Teilnehmerverwaltung erforderlich!*

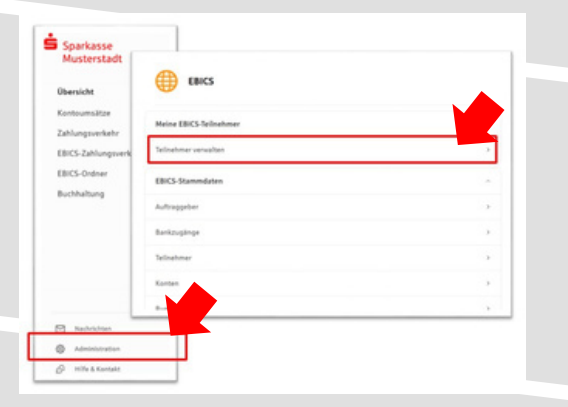

**3. Initialisieren Sie die Schlüssel für die EBICS-Bankparameter der Teilnehmer mit der Auswahl "Mögliche Schlüssel initialisieren" für alle Kreditinstitute oder mit "Schlüssel initialisieren" für ein Kreditinstitut.**

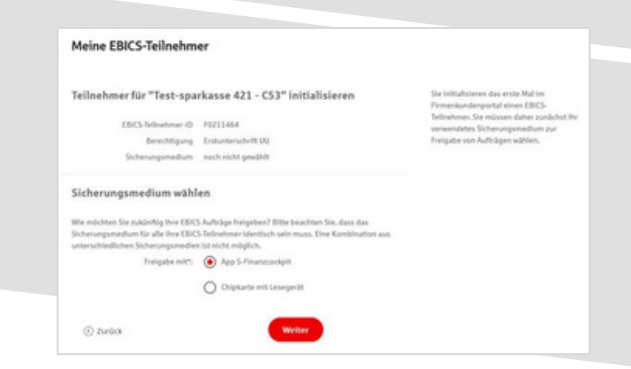

**2. Rufen Sie die EBICS Administration unter Administration > EBICS > Meine EBICS-Teilnehmer > Teilnehmer verwalten auf.**

SE HABEN FANGEN ZUHLGR-COOL? \*\*

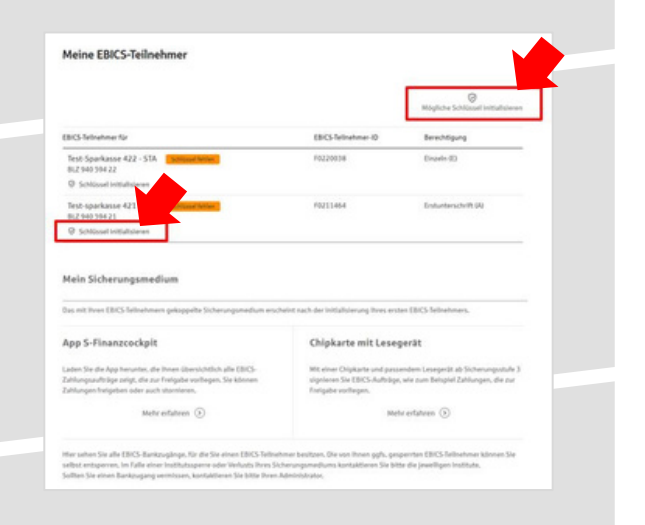

**4. Wählen Sie die "App S-Finanzcockpit" als Freigabe-bzw. Sicherungsmedium aus und bestätigen** mit "Weiter".

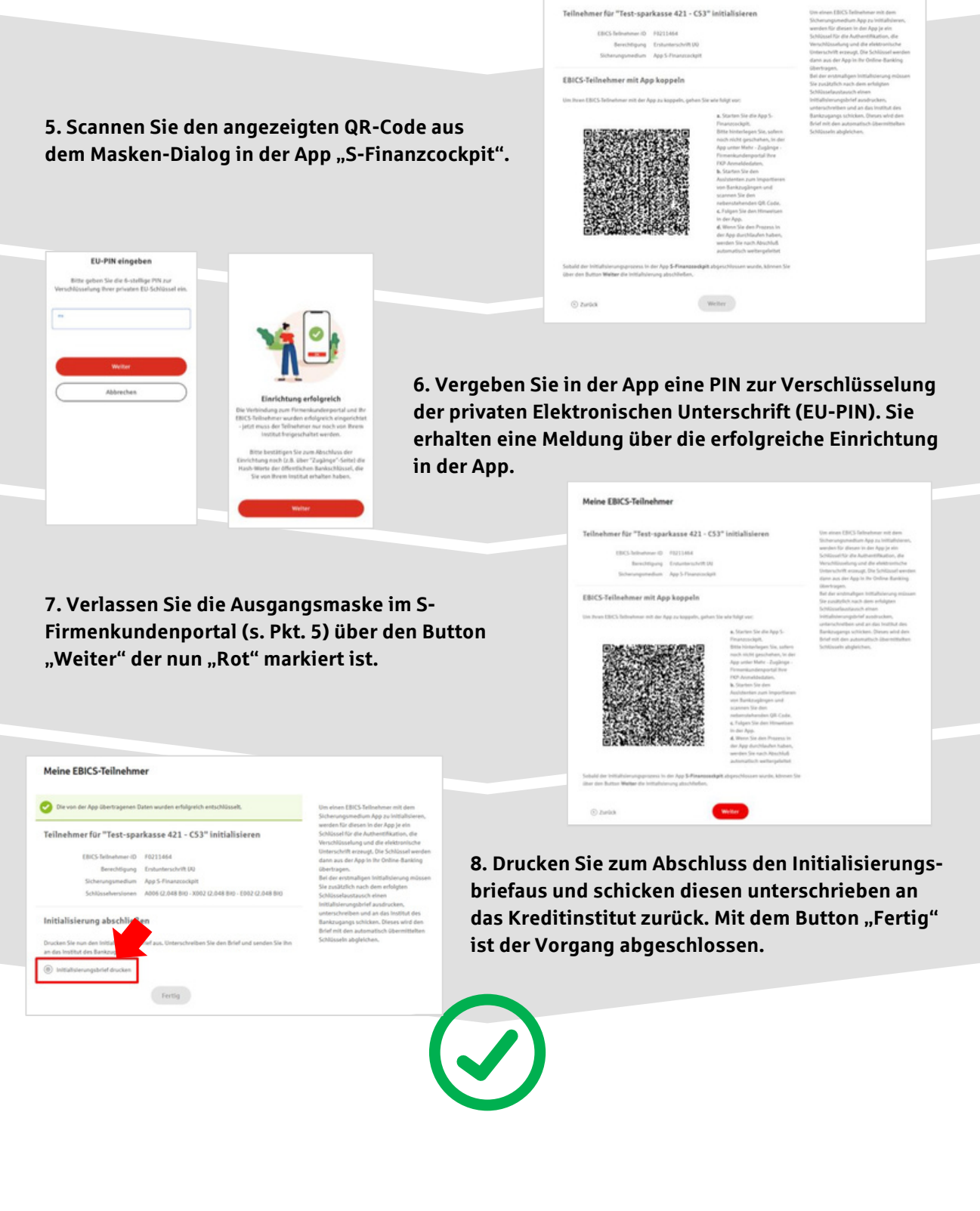

## **HABEN SIE NOCH FRAGEN? Wir sind gerne für Sie da.**

Unseren telefonischen Support erreichen Sie zu unseren üblichen Geschäftszeiten oder per E-Mail unter [eb@sparkasse-oberpfalz-nord.de](mailto:eb@sparkasse-oberpfalz-nord.de)

Weitere Informationen erhalten Sie außerdem unter [www.sparkasse-oberpfalz-nord.de/obb-pro](http://www.sparkasse-oberpfalz-nord.de/obb-prox)